# **RS-TRREC-N01-2** 壤博士记录仪 使用说明书

文档版本: V1.0

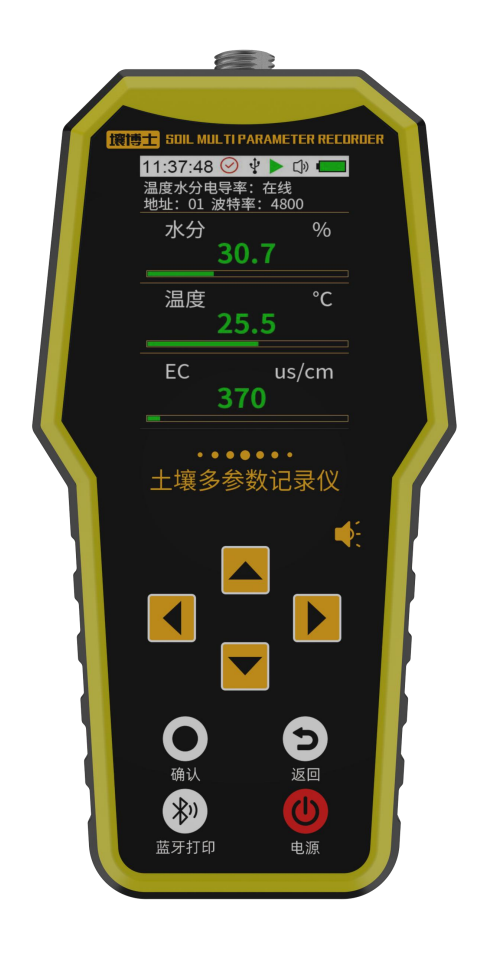

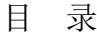

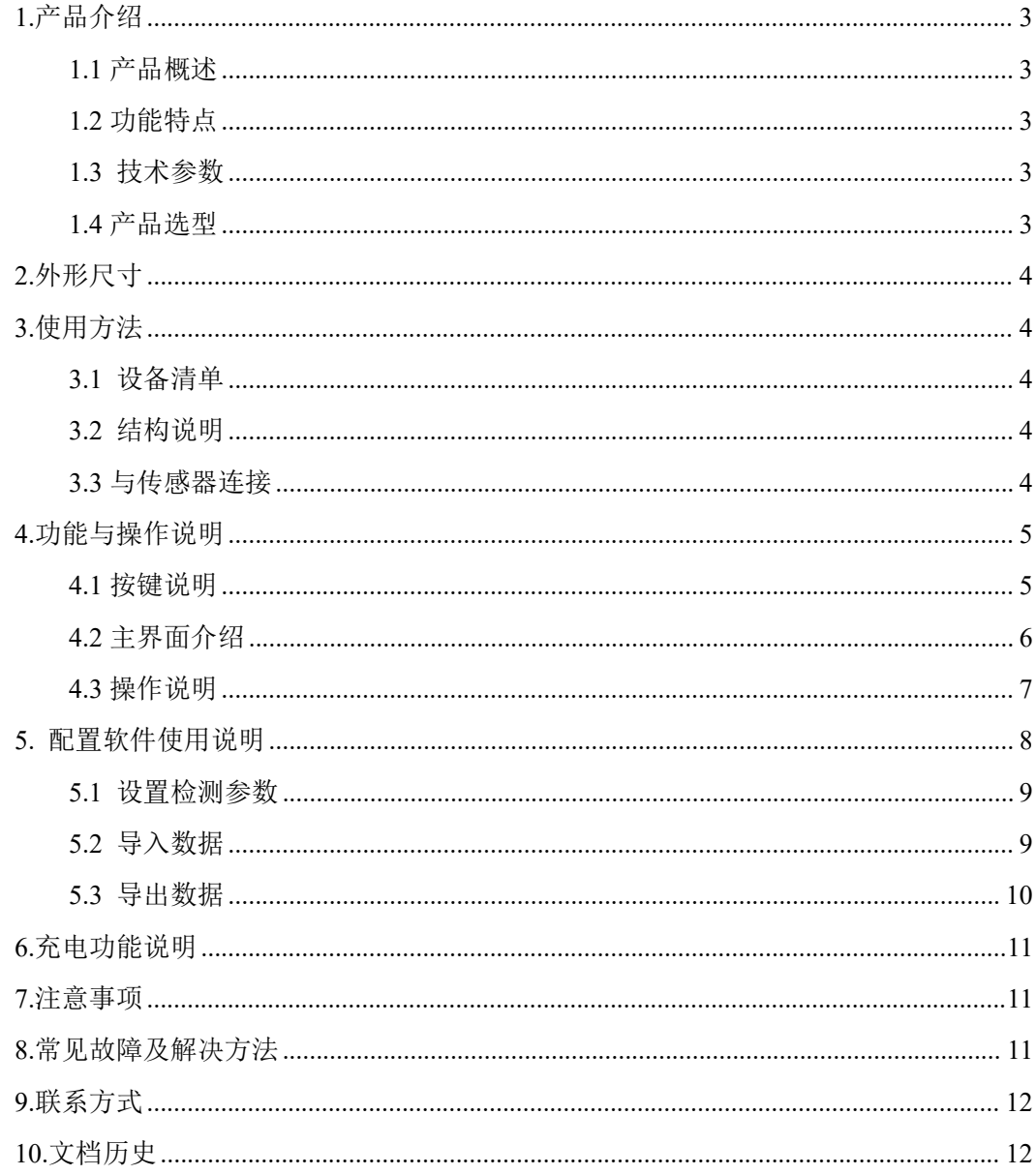

## <span id="page-2-0"></span>**1.**产品介绍

#### <span id="page-2-1"></span>**1.1** 产品概述

我司研发设计的壤博士记录仪,采用目前最新的数字化集成电路技术与国际化的检测技 术设计而成一款全新的智能化手持式检测仪。记录仪采用了大尺寸的全彩液晶显示屏,可以 实时显示读数,同时使用了国际大厂的数字化芯片设计的检测电路,可以做到非常高的灵敏 度和出色的重复性,并且该记录仪集存储、记录、分析为一体,可灵活接入本公司土壤电导 率及土壤温湿度等设备,也可接入本公司土壤氮磷钾存储器,实现多种土壤参数的显示和存 储。

该记录仪广泛应用于旱作节水灌溉、精细农业、林业、地质勘探、植物培育、水利、环 保等领域。

#### <span id="page-2-2"></span>**1.2** 功能特点

1)可直接显示测量结果,简单方便,成本低,数据更新速度快。

2)大尺寸彩色显示屏幕,大容量存储。

3)数据一键导出,方便快捷。

#### <span id="page-2-3"></span>**1.3** 技术参数

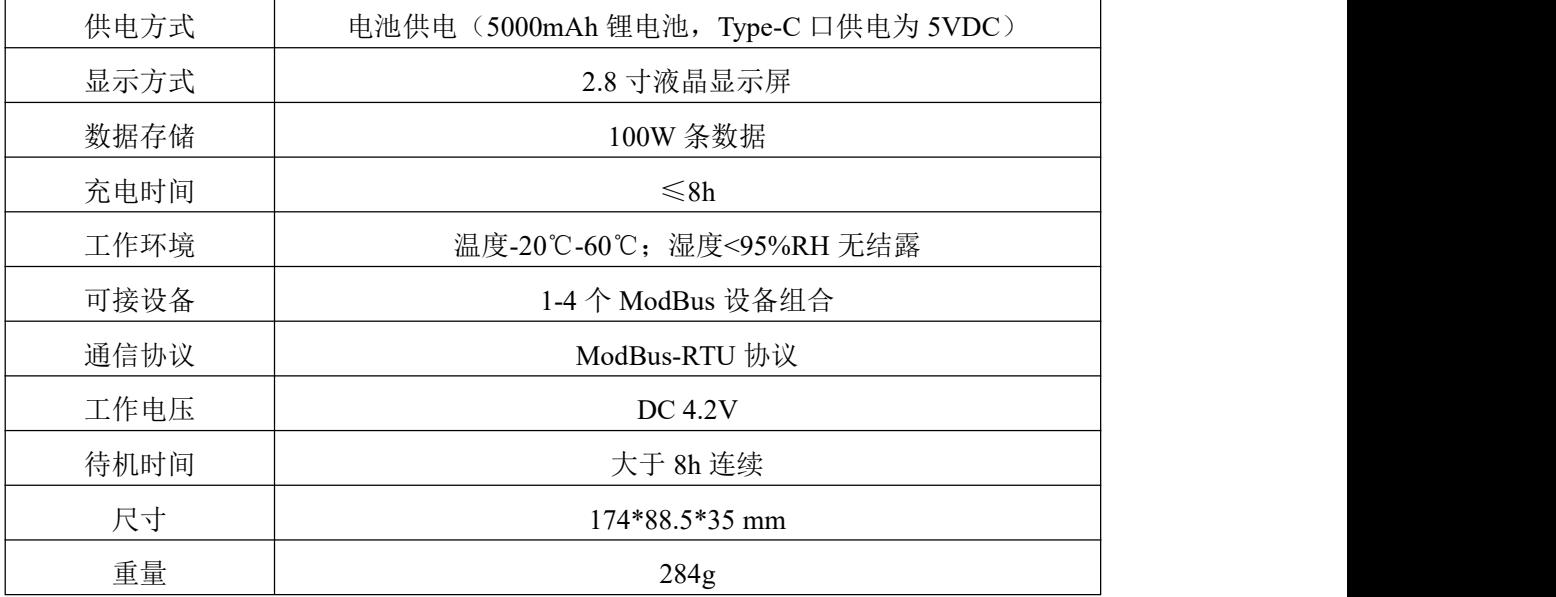

#### <span id="page-2-4"></span>**1.4** 产品选型

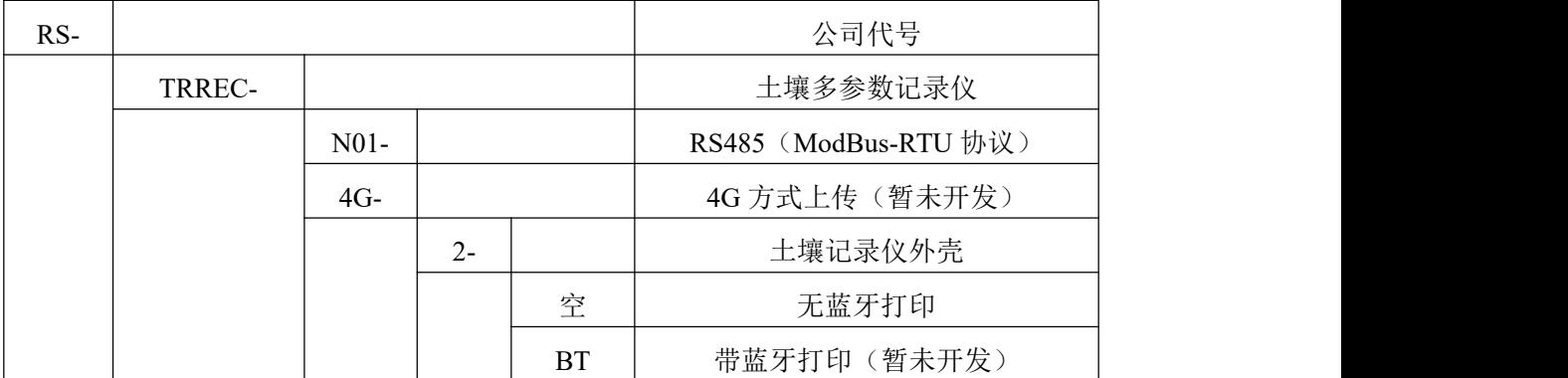

## <span id="page-3-0"></span>**2.**外形尺寸

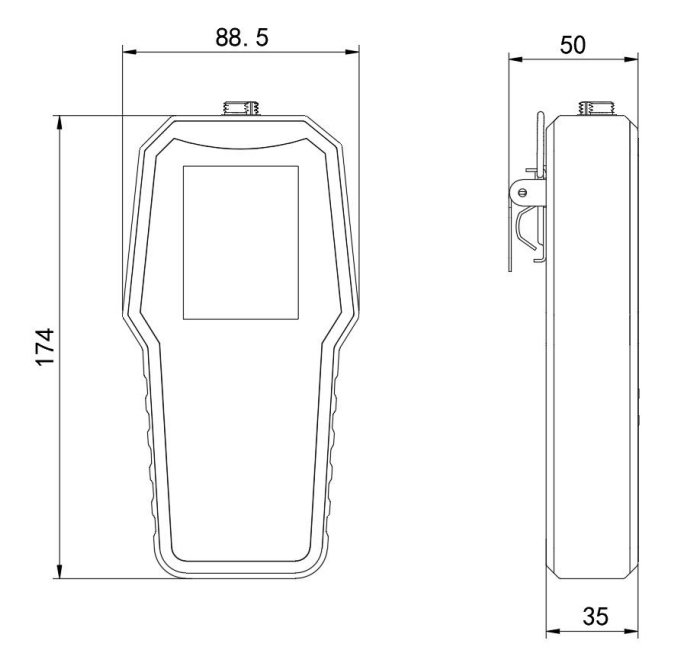

设备尺寸图(单位: mm)

- <span id="page-3-1"></span>**3.**使用方法
- <span id="page-3-2"></span>**3.1** 设备清单
- ■记录仪设备 1 台
- ■数据线 1 条
- ■合格证、保修卡
- <span id="page-3-3"></span>**3.2** 结构说明

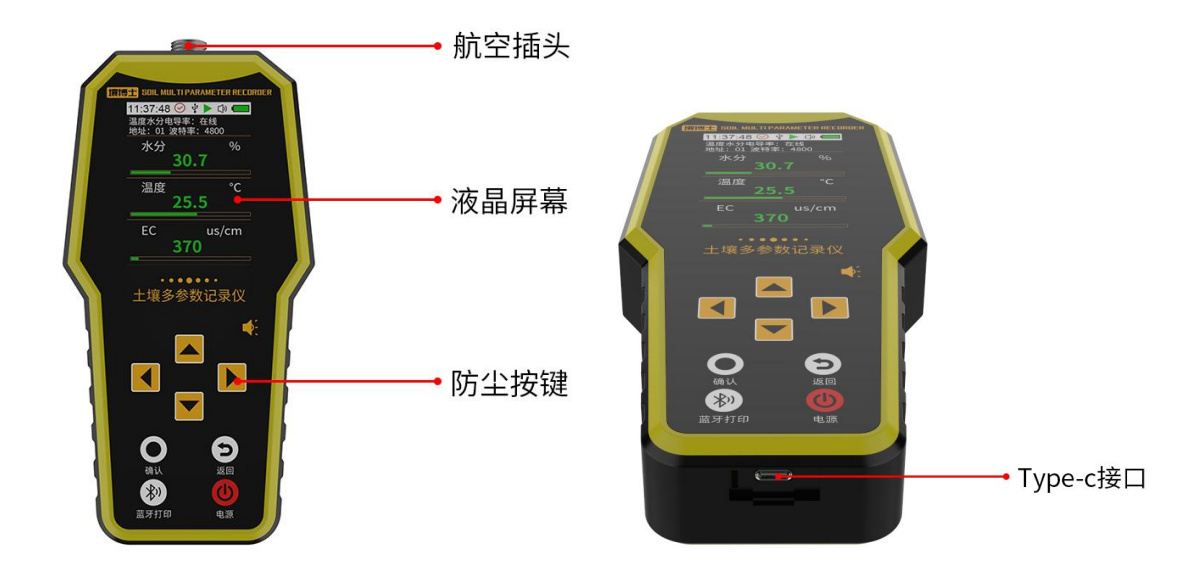

## <span id="page-3-4"></span>**3.3** 与传感器连接

首先取出航空插头线,将航空插头转接线与一拖二线或一拖三线对插,然后一拖二线或 一拖三线支线与土壤设备对插,最多支持 4 台土壤传感器同时接入,最后将连接好的航空插 头线公头端与壤博士记录仪的航空插头相接。

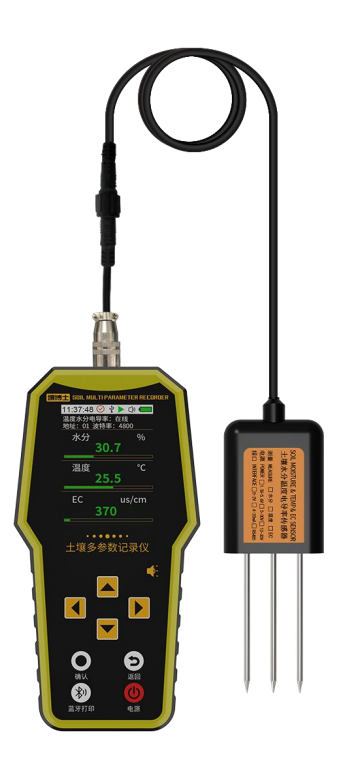

# <span id="page-4-0"></span>**4.**功能与操作说明

#### <span id="page-4-1"></span>**4.1** 按键说明

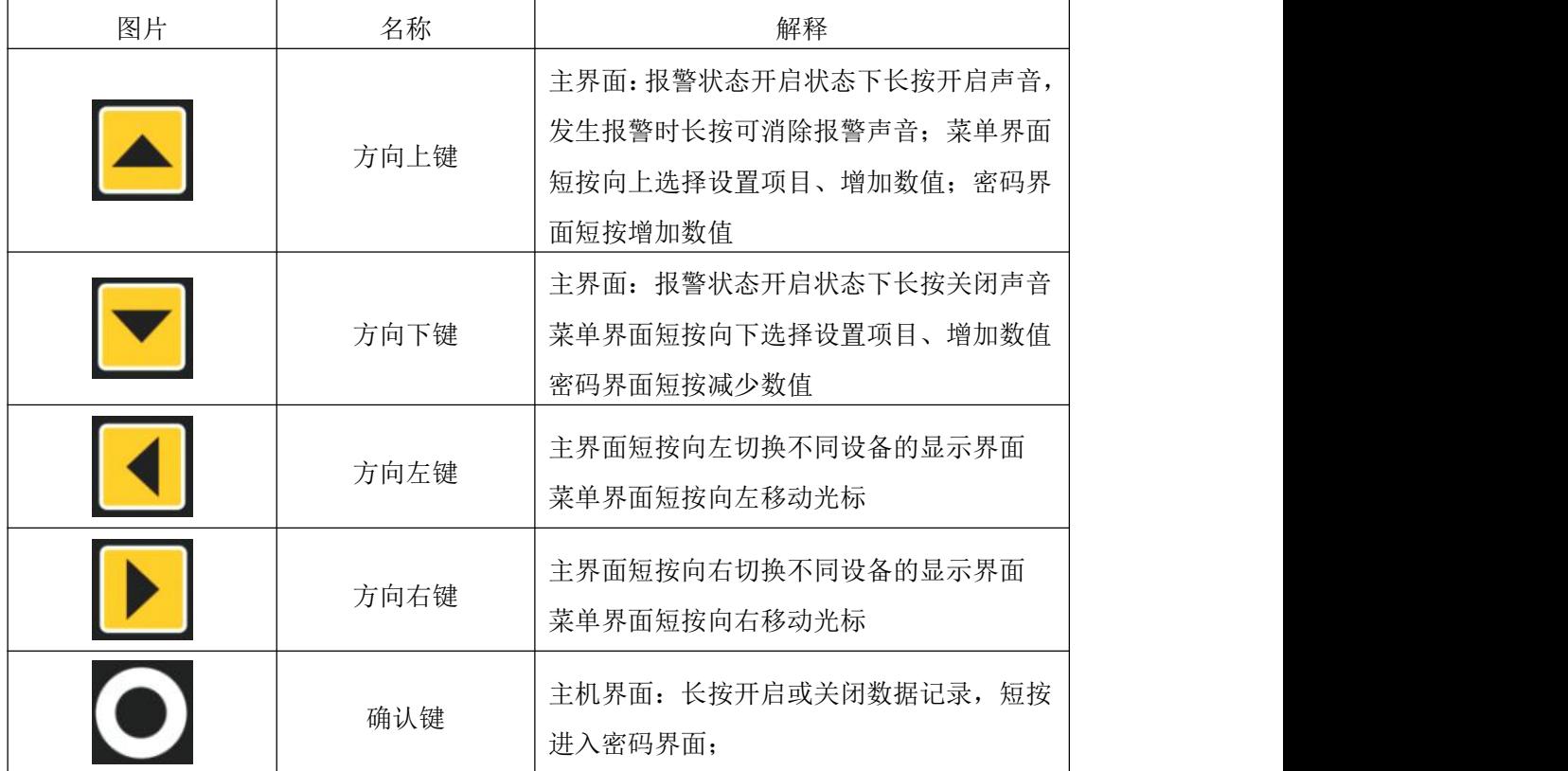

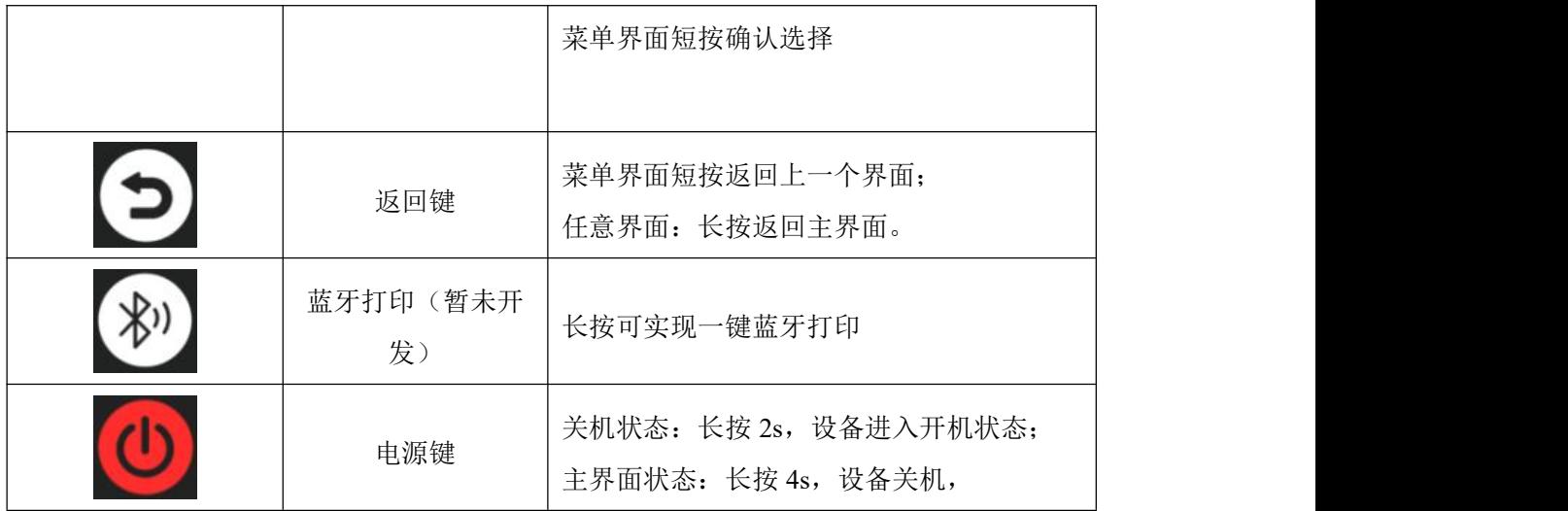

<span id="page-5-0"></span>**4.2** 主界面介绍

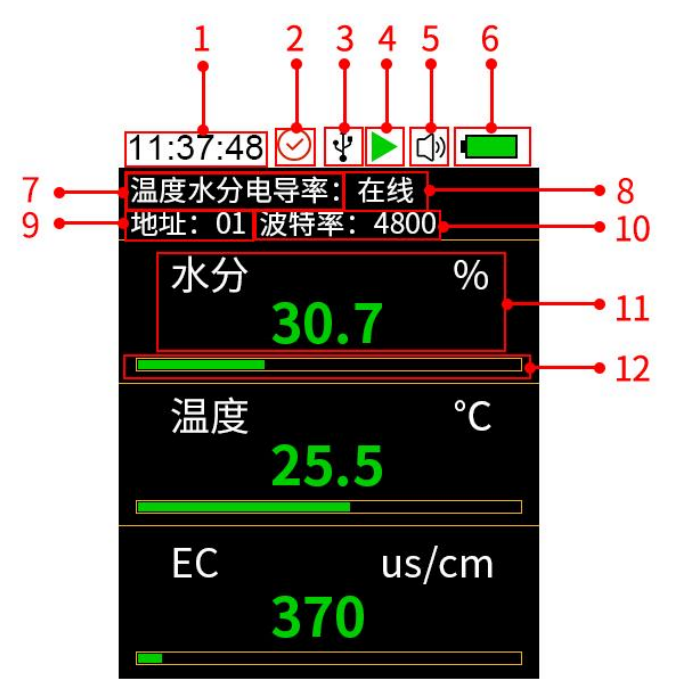

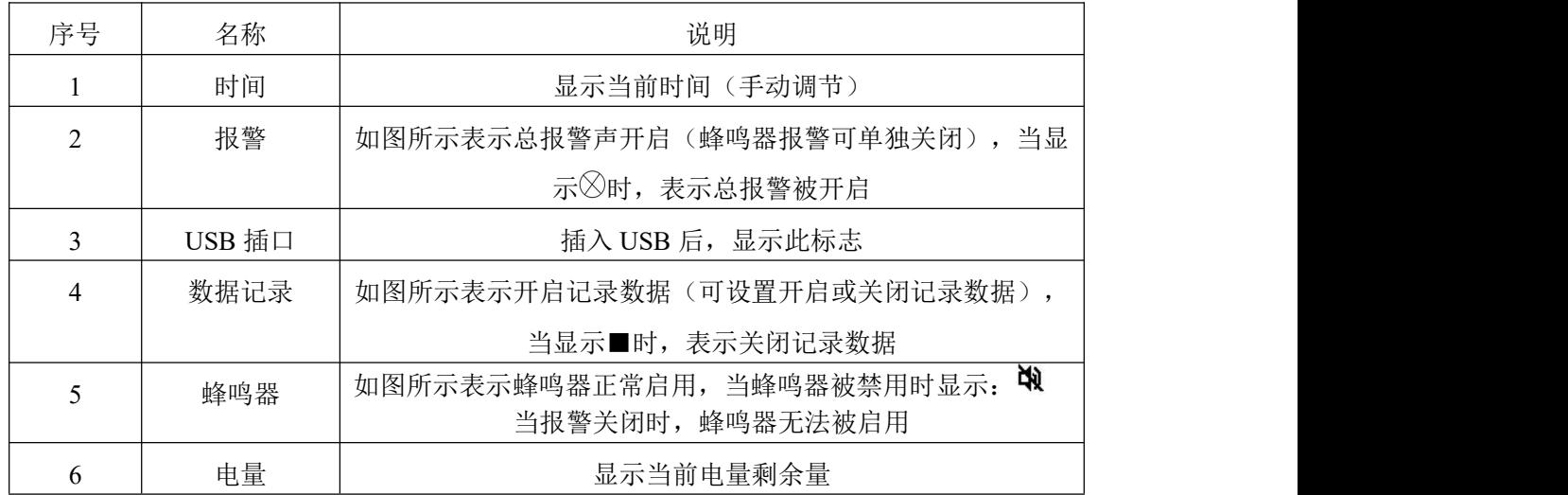

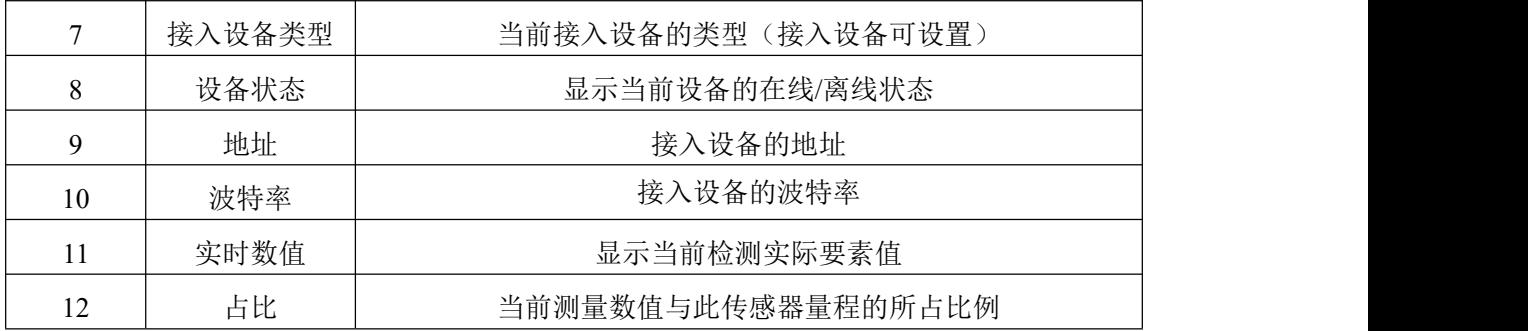

#### <span id="page-6-0"></span>**4.3** 操作说明

1. 关机状态下,长按 2s 确认键, 设备检测蜂鸣器是否正常使用, 设备进入主界面

2. 主页面短按确认键,进入密码界面,密码默认 0000,按循环键将光标移动至确认, 单击确认键进入菜单界面。如图 1 所示:

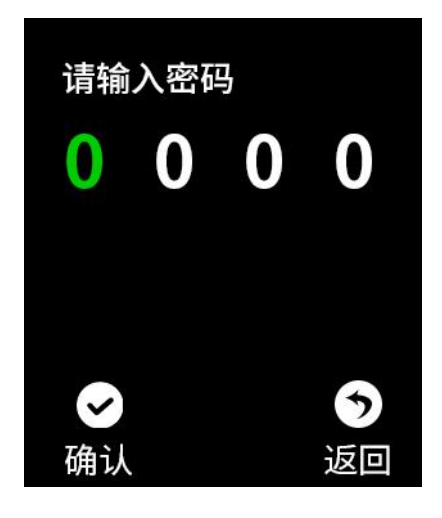

图 1

#### **4.3.1** 系统设备说明

将光标移至相应图标,点击确认键即可进入该设置界面

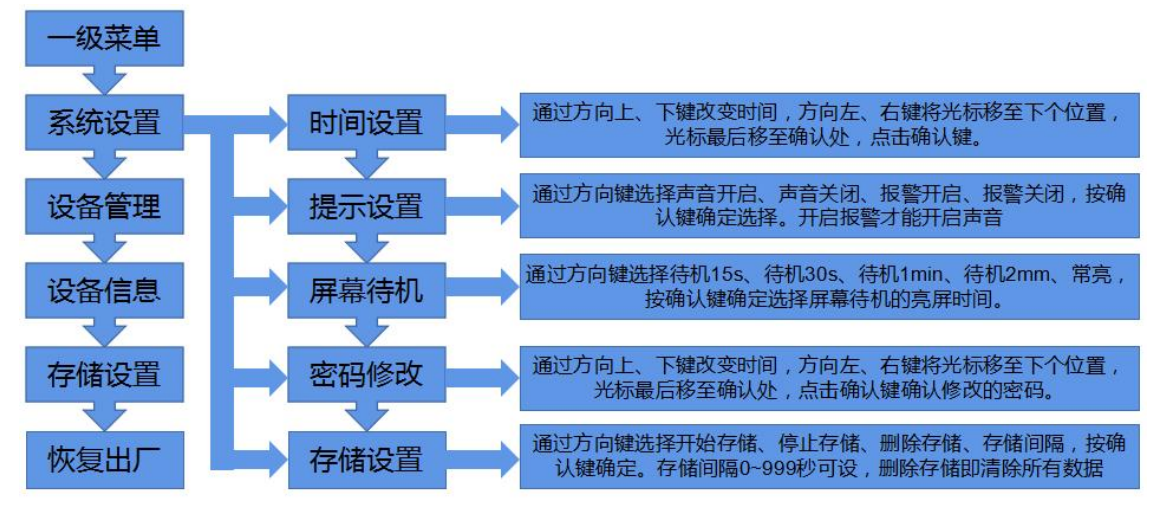

#### **4.3.2** 设备管理说明

注意:同时接多个传感器时,传感器地址不要有冲突,以免造成配置软件查看数据曲线时混

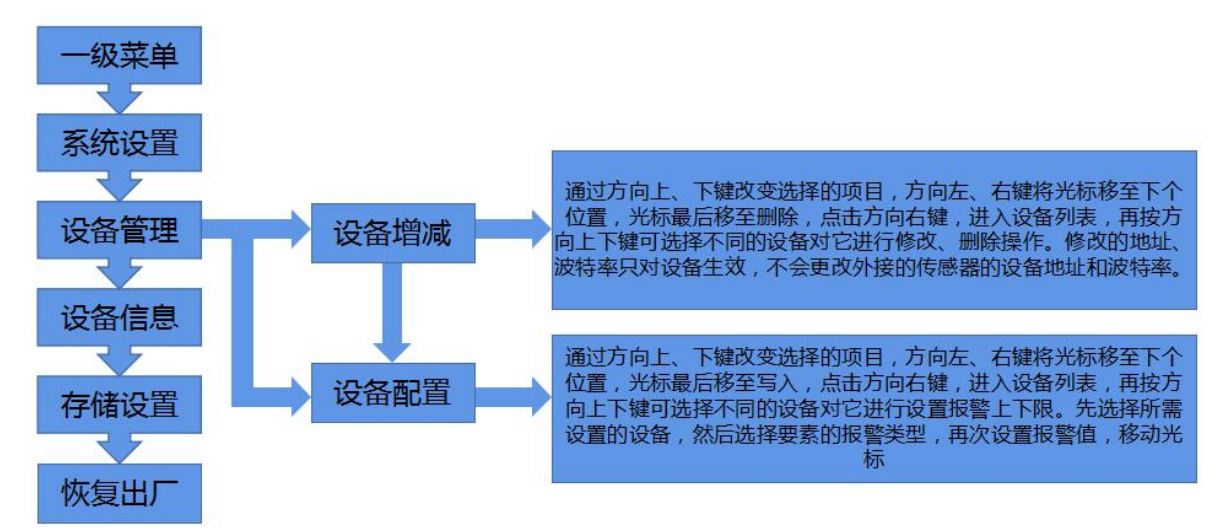

#### **4.3.3** 查看历史数据说明

此操作在设备上查看历史数据,还可以将设备存储数据导入电脑查看,具体操作请查看 5.2、5.3 节说明。

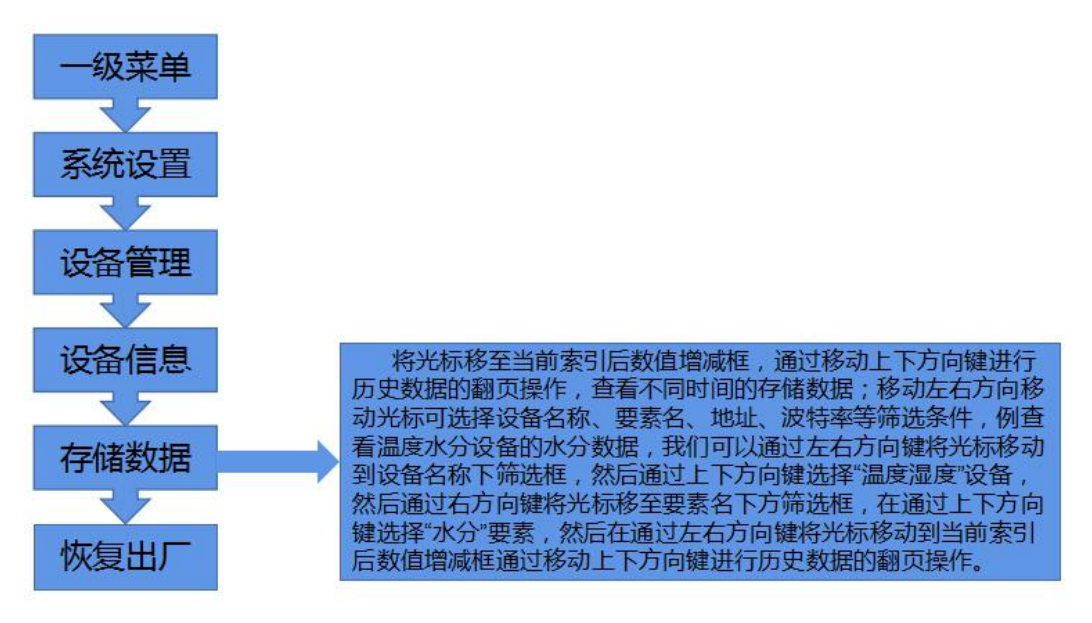

## <span id="page-7-0"></span>**5.** 配置软件使用说明

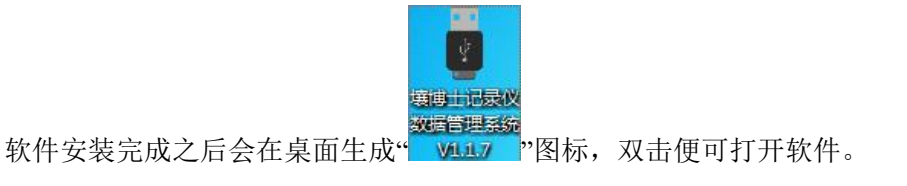

古**山。**<br>西北

#### <span id="page-8-0"></span>**5.1** 设置检测参数

把设备通过 USB 数据线连接电脑,打开软件会自动读取设备信息,编辑完设备参数后 点击"写入设备信息",即可把参数写入到设备中。

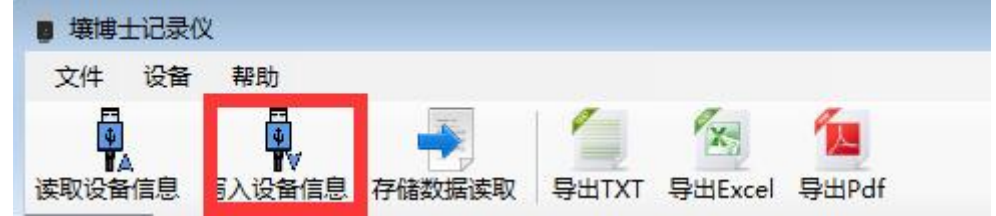

需要注意的是,在修改好的参数后面,修改参数打钩,然后再点击写入设备信息,该项 参数才会被写入设备,此功能是为了方便在修改个别参数时,误修改其他参数而设置的。

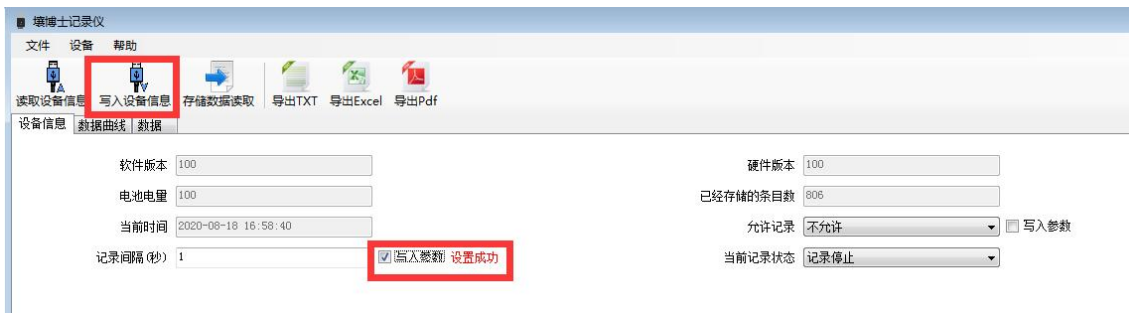

软件版本: 出厂默认,可查看不可修改。

电池电量:检测仪当前剩余电量。

已经存储的条目数:检测仪当前已存储的记录条数(所有传感器总记录条数)。

当前时间:可查看检测仪指示的时钟时间,以判断是否需要校时。

允许记录:设置检测仪的存储功能开启或者关闭。

记录间隔:设置检测仪的记录间隔时间(默认 60 秒)。

当前记录状态:数据记录的开启状态,默认关闭。

#### <span id="page-8-1"></span>**5.2** 导入数据

把记录仪通过 USB 线连接电脑,然后打开壤博士记录仪配置软件。软件会自动读取"读 取设备信息",再点击"存储数据读取",即可将检测仪里面存储的数据导入配置软件。

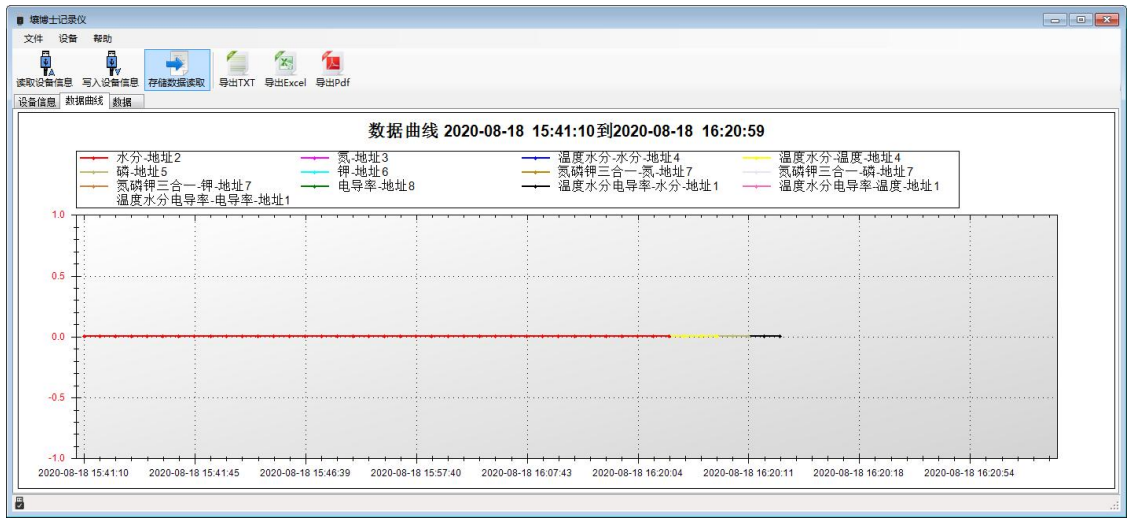

#### 点击数据,可及时查看存储的历史数据。

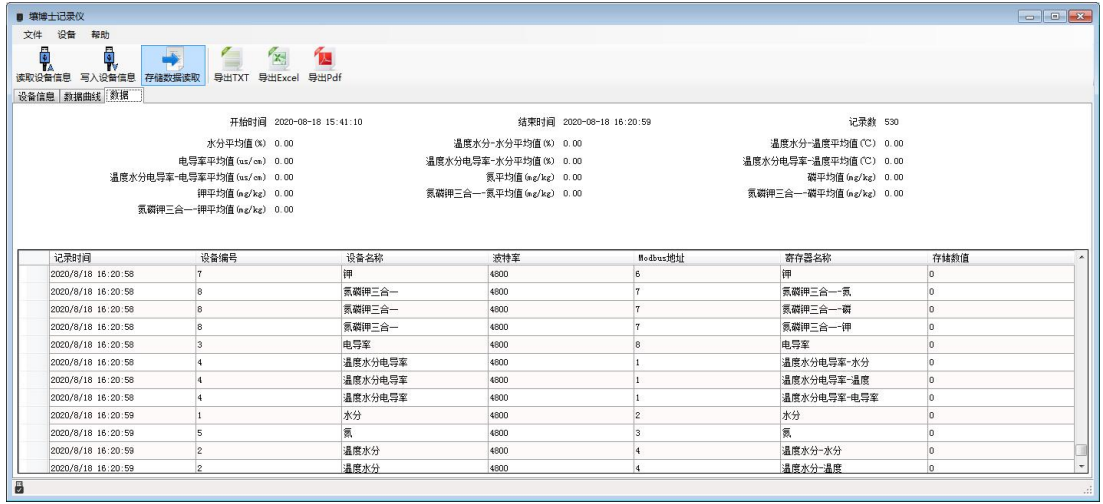

## <span id="page-9-0"></span>**5.3** 导出数据

在工具栏选择导出的格式(TXT/XLS/PDF),即可将数据导出保存到指定路径(以 PDF 为 例),提示导出成功。

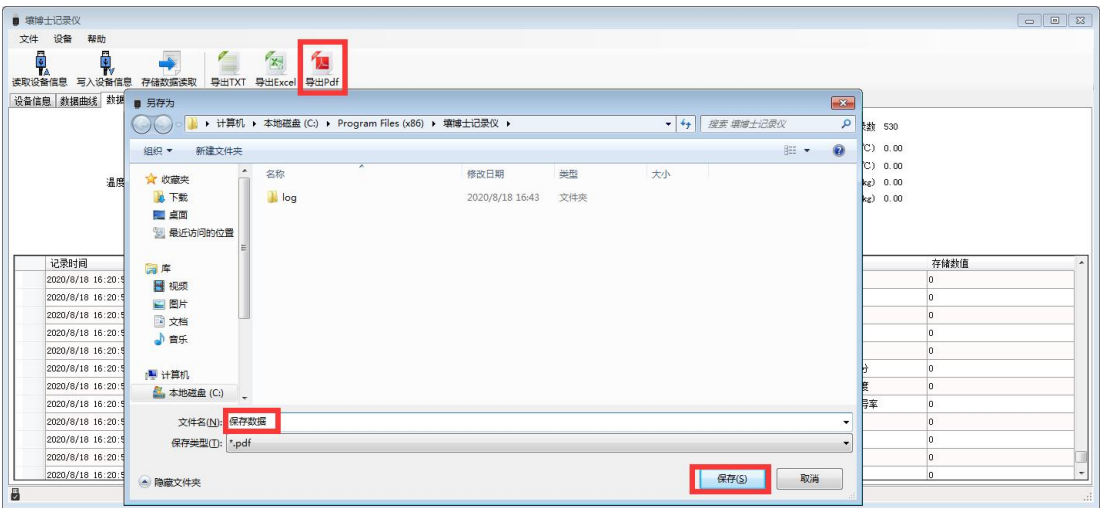

#### **5.4** 清除设备数据

在工具栏点击"设备",在下拉菜单中点击"清除设备存储数据",即可清除设备数据, 清除后软件提示提示"数据清除成功"。

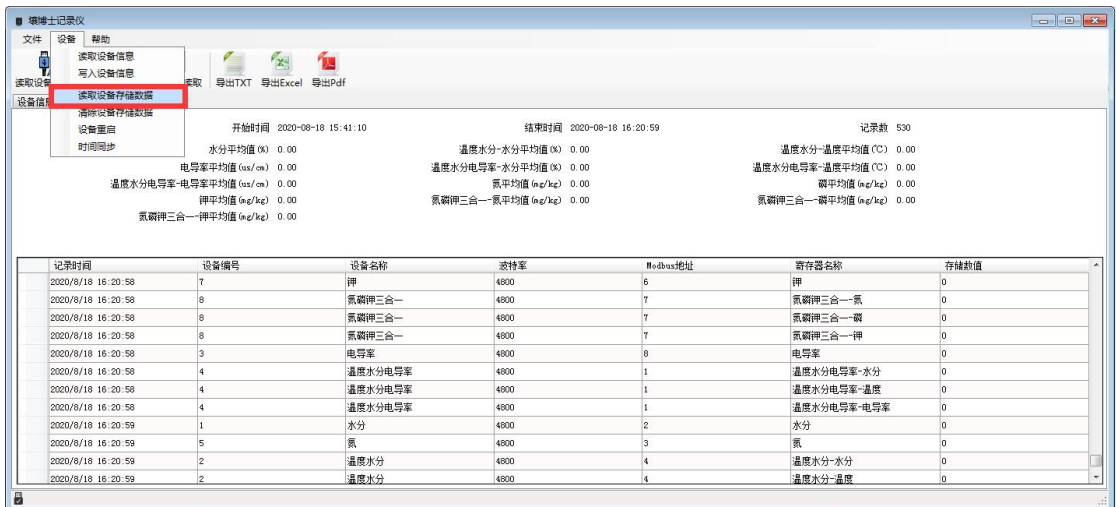

## <span id="page-10-0"></span>**6.**充电功能说明

在设备关机状态下,将充电器接入记录仪,另一端接入 AC220V 交流电源上,检测仪 充满电后电量显示满格,可正常使用。

## <span id="page-10-1"></span>**7.**注意事项

1. 防止本机从高处跌落或受剧烈震动。

2. 请严格按照说明书使用记录仪,否则可能导致检测结果不准确或损坏本产品。

## <span id="page-10-2"></span>**8.**常见故障及解决方法

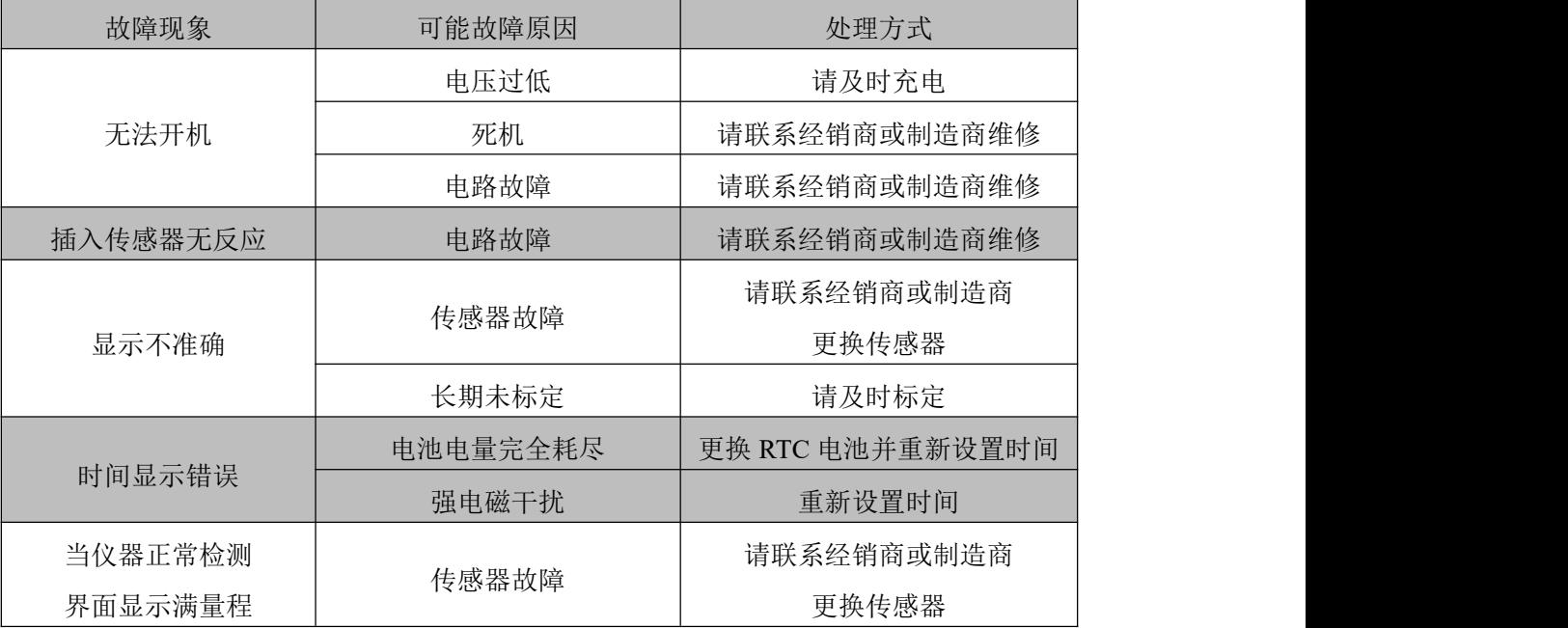

## <span id="page-11-0"></span>**9.**联系方式

<span id="page-11-1"></span>山东仁科测控技术有限公司

营销中心:山东省济南市高新区舜泰广场 8 号楼东座 10 楼整层

邮编:250101

- 电话:400-085-5807
- 传真:(86)0531-67805165
- 网址:[www.rkckth.com](http://www.jnrsmcu.com)
- 云平台地址: [www.0531yun.com](http://www.0531yun.com/)

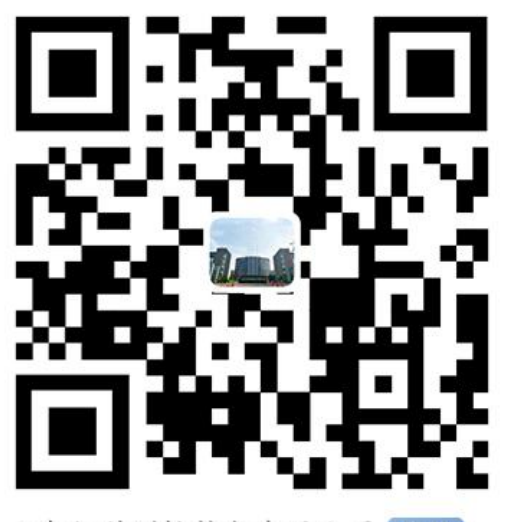

山东仁科测控技术有限公司【官网】

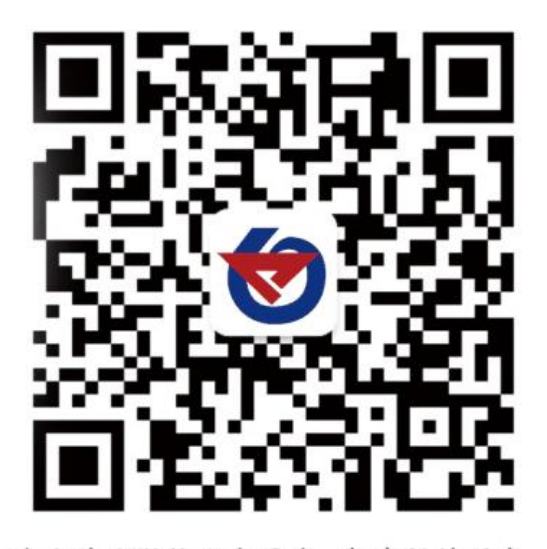

欢迎关注微信公众平台,智享便捷服务

# **10.**文档历史

V1.0 文档建立